# Microsoft Excel

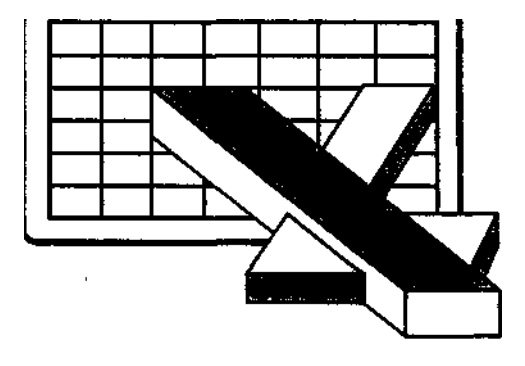

# ВЕДЕНИЕ

**Первая электронная таблица VisiCalc была создана в 1979г. Дж. Брикклином и предназначалась для простейших табличных расчетов. С тех пор разными**

**фирмами было выпущено множество программных продуктов аналогичного типа, но с более развитыми функциями и возможностями. Например, это широко известная программа Lotus 1-2-3, системы SuperCalc, Quattro Pro и другие.**

**В настоящее время ведущее положение на мировом рынке программных продуктов такого класса занимает электронная таблица Excel корпорации Microsoft, входящая в состав знаменитого пакета Microsoft Office. Кроме Excel, сюда входят: текстовый процессор Word, система управления базами данных Access, пакет создания презентаций Power Point, пакет организации контактов и коммуникаций Outlook и некоторые другие компоненты. В России Excel является не просто доминирующей, но, по существу, единственной, реально используемой, электронной таблицей для операционной системы Windows.**

**Возможности электронных таблиц весьма многообразны, а их интерфейс удобен, гибок и понятен. Как следует из названия, этот инструмент предназначен для выполнения табличных расчетов, характерных для управления и бизнеса. Работа в такой среде не требует квалификации программиста и осуществляется непосредственно пользователем - инженером, бухгалтером, менеджером, бригадиром, руководителем любого уровня и, вообще, всяким человеком, имеющим дело с числами. В сравнении с калькулятором, который является арифметической вычислительной машиной, поскольку он выполняет действия с числовыми константами, электронную таблицу можно считать алгебраической машиной - она работает не только с константами, но и с переменными. Такими переменными здесь являются клетки таблицы.** 

## В состав Excel входят следующие элементы:

- большое число вычислительных табличных функций, включая множество финансовых операций.
- развитый математический аппарат, включая средства статистики
- наличие средств вариации и анализа данных в стиле "что если $\ldots$ ".
- средства быстрого построения сводных итоговых таблиц (кросс - таблиц) с механизмом их удобного преобразования и анализа. средства выразительного оформления данных в таблице.
- деловая графика, позволяющая в наглядной и прозрачной форме отобразить полученные результаты в виде диаграмм.
- удобные и естественные средства вывода на печать.
- инструменты работы с географическими картами.
- возможность связывания данных, находящихся в разных таблицах и разных файлах.
- легкие средства получения данных из внешних источников.  $\sim$
- возможность индивидуальной настройки среды пользователем.
- общая для Windows-продуктов возможность перемещения ланных из одного приложения в другое. Так, например, в Excel можно переносить материалы из текстового редактора Word и наоборот.

Большинство нетривиальных технологий Excel снабжено специальными инструментами (Мастерами), облегчающими пользователю выполнение необходимых операций для достижения поставленных целей. Хотя Excel и ориентирован на конечного пользователя, здесь имеются средства программирования, необходимые, например, в случае, если нужно создать собственный интерфейс управления данными. Это алгоритмический язык Visual Basic for Application (Визуальный Бейсик для Приложений), прародителем которого является широко известный хрестоматийный Бейсик. Однако на этом их родство заканчивается. Современный Visual Basic по мощи, гибкости и удобству работы не уступает таким известным языкам, как C++, Delpfi, и является во всем мире очень популярным инструментом, как для новичка, так и для профессионального разработчика программных продуктов.

# 1. Интерфейс среды Excel

Основной экран Excel схематически изображен на рис. 1. и состоит из следующих компонентов.

*Заголовок окна*, реализованный в стиле Windows, содержит название приложения и обрабатываемого в нем документа (например, *Microsoft Excel – Книга1)* и обычные кнопки управления размером/положением окна.

*Главное горизонтальное (или центральное) меню системы***.** Все функции Excel доступны через это меню. Во многих случаях, однако, для того, чтобы достичь желаемого инструмента, здесь приходится проходить длинный путь через внутренние подчиненные меню и вкладки. В виду этого, многие средства управления продублированы также в форме экранных кнопок-пиктограмм, содержащихся в панелях управления. Наиболее популярные из них вынесены на экран, но выведены могут быть и другие, если воспользоваться средствами настройки Excel.

Строка формул. Следующая строка интерфейса называется строкой формул и состоит из компонент, изображенных на рис. 1.1

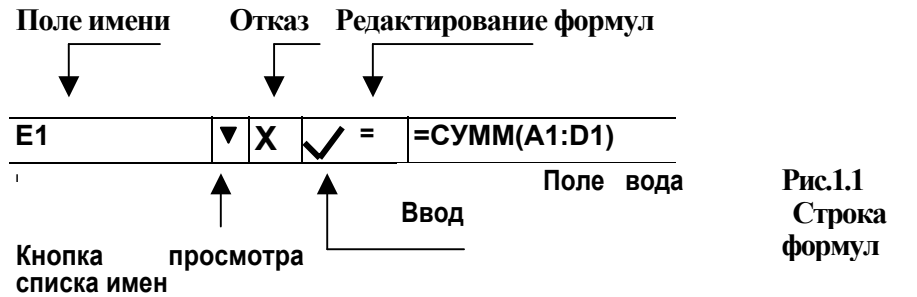

*Поле имени* служит для выполнения нескольких функций.

В обычном состоянии (в режиме Готово) здесь отображается адрес текущей ячейки рабочего листа (на рисунке адрес Е1).

*Кнопка просмотра списка имен* служит для быстрого перемещения в любую поименованную область книги.

*Поле ввода* (собственно строка формул) используется для ввода данных. Для управления вводом здесь доступны три кнопки:

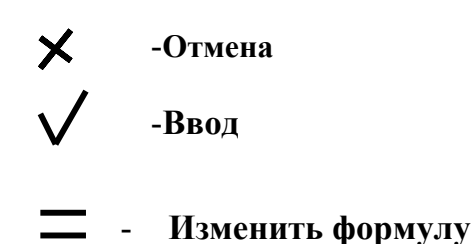

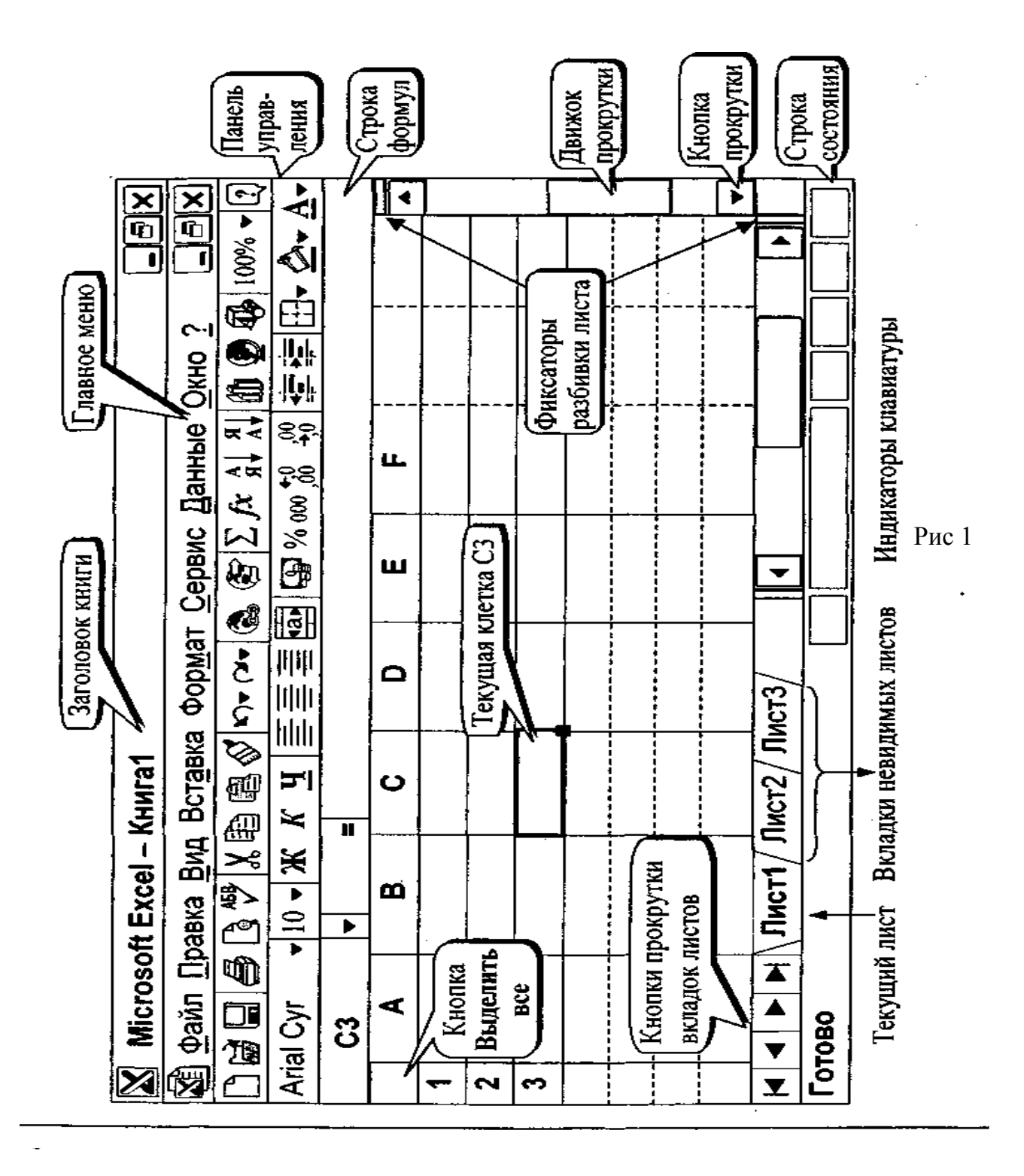

Ниже строки формул находится рабочее пространство EXCEL,называемое рабочим листом. Такой лист устроен как поле известной игры «морской бой». Лист обрамлен бордюром, где указаны номера строк и буквенные обозначения столбцов. Бордюр служит не только для указания строк/столбцов. Поля бордюра являются кнопками, с помощью которых щелчком мыши можно выделять целые строки/столбцы. В левом верхнем углу листа находится кнопка Выделить всё, применяющаяся в случае необходимости обработать весь лист целиком.

Непосредственно под пространством рабочего листа отображены вкладки листов, позволяющие быстро вызвать любой из имеющихся в рабочей книге листов, щелкнув по нему мышью. Здесь же имеются четыре кнопкитреугольника перемещения по листам. Они используются при необходимости доступа к листам, вкладки которых не уместились в строке.

Более быстрый способ доступа к таким невидимым листам открывает щелчок правой кнопкой мыши на любой из кнопок-треугольников. При этом появляется меню-список имеющихся листов, из которого можно выбрать желаемый.

Excel присваивает имена листам в соответствии с их номерами (Лист1, Лист2, ЛистЗ и т.п.). Пользователь может сам задать листу любое удобное имя, например, имя Склад гораздо удобнее, чем, например, имя Лист8. Для этого следует дважды щелкнуть на вкладке листа и непосредственно ввести здесь нужное новое имя.

Самая нижняя строка интерфейса **-** *строка состояния*. Здесь отображается текущий режим таблицы и состояние некоторых управляющих клавиш компьютера (Num Lock, Scroll Lock, Caps Lock, End), а также даются подсказки по возможным действиям. Кроме того, здесь есть "маленький калькулятор".

В левой части строки состояний указывается текущий режим работы таблицы:

- *Готово* В этом состоянии возможно перемещение в таблице и доступ к меню и пиктограммам.
- *Ввод* Режим ввода данных в клетку. Большая часть меню недоступна**.**
- *Правка* Очень похожий на предыдущий, режим редактирования ранее уже введенных данных.
- *Указать* Режим выбора объекта (клетки, области) для включения его в выражение. Выделяемый объект ограничивается бегущей пунктирной линией. В различных режимах одни и те же функциональные клавиши могут действовать неодинаковым образом.
- В правой части строки состояния имеется очень полезное поле, где можно отобразить сумму, максимум, минимум, среднее, количество значений и количество ячеек любой выделенной области таблицы. Отображаемую функцию можно задать, щелкнув правой кнопкой мыши в строке состояния. На рисунке выбрана функция Сумма, которой получен результат =25.

## 2. Средства управления Excel

В Excel управление данными может осуществляться четырьмя альтернативными способами: через меню, с помощью пиктограмм, с помощью закрепленных клавиш и мышью. Кратко перечислим основные элементы интерфейса системы.

*Главное (или центральное) меню* позволяет реализовать все функции Excel. Доступ к нему осуществляется клавишами Alt, или F10, или мышью**.**  *Пиктограммы* (экранные кнопки) в графической форме отображают важнейшие функции, необходимые пользователю. В стандартном интерфейсе Excel отображена лишь небольшая часть доступных пиктограмм. Состав и местоположение пиктограмм могут быть определены пользователем самостоятельно через пункт Панели инструментов меню Вид. Кнопкипиктограммы дублируют важнейшие функции центрального меню, но обращение к ним гораздо удобнее.

*Клавишные комбинации* открывают еще более быстрый доступ к некоторым из средств обработки данных. Они удобны в случае, если руки пользователя находятся на клавиатуре и, конечно, если он их помнит. Действие клавиш зависит от текущего режима таблицы, который отражается в строке состояния.

Важнейшие "горячие" клавиши.

*Клавиши перемещения* **(**действуют врежимеГотово)

*Клавиши со стрелками* **-** переход на одну позицию (строку, столбец) в выбранномнаправлении.

*Ноmе* **-** переход в первую ячейку текущей строки**.** 

*Ctrl+Home* **-**переход в начало листа (в ячейку А1).

*Ctrl+End* **-** переход в последнюю (нижнюю правую) ячейку занятой рабочей области.

*End* **-** активизация режима End ("В конец") быстрого перемещения, при котором последующее нажатие клавиш со стрелками перемещает курсор через пустые клетки к первой занятой или через занятые - к первой свободной клеткам.

 *Ctrl+стрелки* **-** вызывают аналогичные перемещения курсора.

*Ctrl+Page Up* **-** переход на следующий лист в рабочей книге.

*Ctrl+Page Down* **-** переход на предыдущий лист рабочей книги.

*Tab* **-** перемещение к следующей клетке в выделенной области.

*Shift+Tab* - перемещение к предыдущей клетке выделенной области.

*Ctrl+Backspace* **-** быстрое возвращение к активной области/клетке. Удобно для возврата назад в случае, если вы переместились в отдаленное место листа с помощью мыши и полос прокрутки и хотите быстро вернуться.

*Scroll Lock* **-** устанавливает режим, где действие навигационных клавиш влечет не перемещение курсора, а перемещение экрана.

Клавиши помощи

*F1* **-** вызов справочной системыпо работе в Excel (Помощника).

*Shift+F1* - контекстно-зависимая (ориентированная на ситуацию) справка.

#### Клавиши редактирования

- *Enter* завершение ввода/редактирования клетки. Курсор перемещается к следующей нижней клетке.
- *Escape* отмена текущего ввода (возможна до нажатия клавиши Enter и, вообще, до того, как покинута редактируемая клетка).

*Ноте* - переход в начало строки.

*End* **-** переход в конец строки.

*Ctrl+<- и Ctrl+->***-** перемещение на одно слово влево/вправо.

- *F2*переход в режим редактирования непосредственно в ячейке. Аналогичныйэффект вызывает двойнойщелчок в клетке.
- *F4*в режиме ввода/редактирования формулы преобразует ссылку из относительной в абсолютную и наоборот.
- *Shift+Delete* копирование выделенного фрагмента данных в буфер обмена с изъятиемего из таблицы.
- *Ctrl+lnsert* копирование выделенного фрагмента в буфер без изъятия оригинала.

*Shift+lnsert-* извлечение содержимого буфера в таблицу.

*Alt+Enter* **-** начать новый абзац в текущей ячейке (создать новую строку внутри клетки).

*Ctrl+Delete* **-** удалить символыот курсора до конца строки.

*Shift+стрелки* **-** выделениефрагментов строки.

#### **Прочиеклавиши**

*Ctrl+Z* **-** отмена последнего выполненного действия (откат).

*Ctrl+Y* **-** отмена отменыпоследнего выполненного действия.

*F4* **-** повтор последнего действия в режиме Готово. Клавиша является очень полезным средством, экономящим время и труд пользователя. После выполнения какой-нибудь сложной цепочки манипуляций с меню и вкладками F4 будет послушно повторять этиже операции в любом другом месте таблицы вплоть до выполнения некоторого другого действия, которое запоминается вместо предыдущего.

*F9* - проводит вычисления клеточных выражений на всех рабочих листах во всех открытых рабочих книгах**.** 

*Shift+F9* **-** проводит вычисления только на активном листе**.** 

*Ctrl+F4* - закрывает активное окно**.** 

- *Alt+F4* закрывает Excel.
	- *Ctrl+"* переключает экран в режим формульного отображения данных и наоборот (к сожалению, работает не всегда).
- *Мышь* является самым оперативным, а часто и самым удобным средством перемещения и управления данными.

При перемещении мыши перемещается и экранный курсор (указатель мыши), который меняет свою форму в зависимости от функций, которые ему доступны в данном месте. Из трех кнопок мыши пользователь может применять две крайние. Левая кнопка во многих случаях является аналогом клавиши Enter и фиксирует выбор объекта пользователем. Для запуска некоторых процессов иногда следует выполнить двойное нажатие этой кнопки. Правая кнопка мыши позволяет получить доступ к дополнительному контекстному меню ("меню под правой кнопкой"). Его наполнение зависит от типа объекта, на котором находится курсор, и предоставляет очень быстрый доступ к большинству ожидаемых здесь функций.

*Курсор* показывает местоположение пользователя в интерфейсе системы. Вид курсора указывает на возможные действия. Ниже приведены основные образы курсора и доступные функции.

- | курсор ввода данных (возникает в режиме ввода-редактирования,
	- например, в строке формул),

 **-** курсор выделения блоков таблицы,

- курсор копирования/перемещения блоков (возникает при сближении с границей блока),
- **+**  курсор копирования в соседние клетки (возникает при сближении с маркером копирования блока),

 **-** курсор изменения ширины/высоты столбца/строки (возникает на бордюре рабочего листа при приближении к границам, разделяющим его клетки). Какие именно средства управления следует применять, целиком зависит от удобства пользователя в конкретной ситуации и определяется его опытом и памятью. В любом случае Вам всегда доступно главное горизонтальное меню Excel, где есть все.

#### 3.Организация данных в Excel

При организации данных в Excel используются следующие понятия.

- *Книга* самая крупная единица данных в Excel, являющаяся синонимом файла Excel. Все такие файлы имеют расширение имени XLS (конечно, если вы не хотите его изменить). Книге можно дать любое имя, допустимое в среде Windows. По умолчанию они получают имена Книга1.xls, Книга2.х1з и т.д. (расширение имени указывать необязательно). Полный путь к файлу, включая имя диска, путь к папке, имя файла и его трехсимвольное расширение, может содержать до 218 символов. Имена файлов не должны включать ни один из следующих символов / \ > < \* ? " | : ;. Число книг ограничено только дисковым пространством компьютера. Книга содержит рабочие листы.
- *Рабочий лист* (или просто лист) образует рабочее пространство пользователя. Листов в книге Excel может быть до 255 (по умолчанию три). Лист имеет 256 колонок и 65536 строк, т.е. самый большой адрес здесь - IV65536. Таким образом, всего на листе имеется 16 777 216 ячеек.

Листам можно давать произвольные имена длиной до 31-го символа, исключая знаки  $*:$  / \ ? [ ]. По умолчанию они получают имена вида Лист1, Лист2 и т.д. Данные, находящиеся в разных листах (в том числе и в разных книгах), могут взаимодействовать друг с другом. Рабочие листы содержат поименованные строки и столбцы, на пересечении которых находятся обрабатываемые клетки (блоки клеток).

*Строка.* Строка адресуется номером строки, например 5. При необходимости обращения ко всем элементам строки используется обозначение вида 5:5.

*Столбец.* Этот элемент адресуется обозначающей его буквой, например D. Дня обращения ко всемклеткамстолбцаиспользуется обозначение вида D:D.

- *Клетка* является элементарной единицей данных в таблице. К клетке можно обратиться по ее адресу, который состоит из двух компонентов - буквенного номера колонки и цифрового номера строки, например D25 (клетка, находящаяся на пересечении столбца D и строки 25).
- *Блок* (прямоугольная область клеток). Блок в таблице задается адресами левого верхнего и правого нижнего его углов, разделенными двоеточием, например D4:F20. Однако более удобным при вводе с клавиатуры является использование в качестве разделителя точки (например, D4.F20). Так получается быстрее, поскольку позволяет не искать клавишу Shift для ввода двоеточия, находящегося в верхнем регистре клавиатуры. После нажатия клавиши Enter точка автоматически превращается в двоеточие. Адресация клетки и блока описанным образом называется относительной.

Любой блок, в том числе и отдельная клетка, могут быть поименованы. Присвоение имени блоку часто упрощает дальнейшие действия по его обработке. Например, блоку А4:Е15 можно присвоить имя Товар. Дальше уже можно обращаться к блоку по имени, не думая о том, где он располагается. Одним из способов присвоения имени блоку является ввод его имени в поле имени в строке формул (см. рис. 1.2-2). Для этого нужный блок следует предварительно выделить.

Поскольку в Excel допускается ссылки на области клеток, размещающиеся не только в текущем рабочем листе, но и в других листах и других книгах-файлах, может оказаться, что к блоку придется обратиться, используя его полное имя. Оно может содержать имя диска, название директории (папки), имя книги, имя листа и, наконец, адрес блока. Например, выражение *C:\SKLAD\[tovar.xls]Накладные!A6:C8* обеспечивает доступ к блоку *Аб:С8* на листе *Накладные* в файле *tovar.xls*, находящемся на диске **С:** в директории*SKLAD*

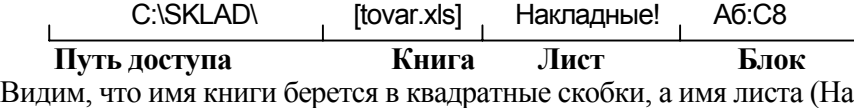

**кладные) завершается восклицательным знаком.**

*Примечание.* Доступ к нужным средствам управления в Excel может потребовать выполнения весьма длинной цепочки элементарных действий. Например, для установления режима немедленного вычисления в таблице, следует: выбрать меню *Сервис*, в нем пункт *Параметры*, в нем вкладку *Вычисления*, в ней установить переключатель *Автоматически*. В дальнейшем при необходимости будет использоваться для указания нужной команды и сокращенную нотацию вида: меню *Сервис+пункт Параметры + вкладка Вычисления + переключатель Автоматически*.

*Примечание.* Стиль обращения к блоку/ячейке, использующий **адресацию** вида "Буква\_колонки Цифра\_строки" **(например D6)** называется стилем А1 **(по адресу первой ячейки листа). В Excel имеется и другой способ** адресации вида "RЦифра\_строки СЦифра\_колонки" **(например R6C4), называемый стилем R1С1 (Row - по-английски строка, Column - столбец).**  Здесь нумерация клетки чисто цифровая - сначала задается номер строки, затем номер колонки**.** Таким образом, ссылки **D6 и R6C4** указывают на один **и** тот же адрес**.** Установить стиль **R1C1** можно через пункт *Параметры* меню *Сервис* главного меню Excel, где в открывающемся окне (рис. 1.3) выбирается вкладка*Общие*. Здесь следует установитьфлажок*Стиль* ссылок**R1C1.**

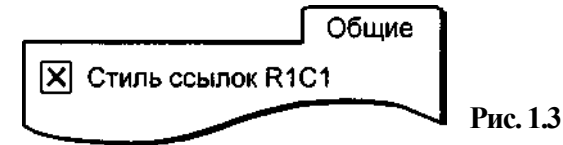

# 4.ЭЛЕМЕНТАРНЫЕ ОПЕРАЦИИ С ДАННЫМИ

# Манипулирование данными

При работе с таблицей необходимо постоянно выделять, копировать, перемещать и удалять клетки, блоки, строки и т.д. Эти операции могут осуществляться несколькими способами.

*4.1.1. ВЫДЕЛЕНИЕ* является важнейшим действием в таблице. Преобразование данных осуществляется только над выделенными (указанными) объектами.

*Выделение клетки* осуществляется простым переходом в нее с помощью клавиатуры или щелчком мыши. Выделенная (она же текущая) клетка будет обрамлена жирной линией с маленькой квадратной точкой в нижнем правом ее углу - маркером заполнения.

*Выделение строки/столбца* произойдет, если щелкнуть мышью на соответствующем элементе бордюра - на цифре-номере строки или букве-номере столбца. Вся строка/столбец закрашивается в темный цвет, кроме самой первой ячейки, а у правого нижнего угла выделенной клетки бордюра появится маркер заполнения. Он выполняет ту же роль по отношении ко всей строке/столбцу, что и маркер отдельной клетки таблицы.

*Выделение всего листа* целиком (рис. 2.1-2) осуществляется щелчком мыши на экранной кнопке выделения листа (кнопка "выделить все"), находящейся на пересечении бордюра строк и столбцов.

*Выделение нескольких листов книги*может быть выполнено последовательными щелчками мыши на вкладках нужных листов с удержанием

клавиши Shift. Для несмежных листов - с удержаниемклавиши Ctrl.

*Выделение блока* из нескольких клеток начинается с установки курсора в любом из четырех углов блока. Далее, удерживая нажатой клавишу Shift, с помощью клавиш перемещения (клавиш со стрелками) следует выделить остальную часть блока. Последний при этом (кроме текущей клетки) окрашивается темным цветом. Для выделения блока мышью следует сделать щелчок в одном углу блока и, удерживая кнопку, отбуксировать курсор в противоположный угол блока (рис. 2.1-3). Курсор при этом должен сохранять вид тР. Если вам кажется утомительным процесс буксировки или требуется выделить большой блок, удобнее сначала выделить клетку в одном углу блока, найти (возможно, с помощью полосы прокрутки) клетку в противоположном углу и, нажав клавишу Shift, щелкнуть на ней мышью. Блок будет выделенцеликом.

#### *Выделение несмежных областей листа*

может осуществляться мышью аналогичным образом при нажатой клавише Ctrl**.**

*4.1.2. ПЕРЕМЕЩЕНИЕ* клетки/блока удобно выполнять с помощью мыши. Для этого курсор следует приблизить к любой границе выделенного блока **(**при этом курсор превратится в пустотелую стрелку ) и, нажимая и удерживая кнопку мыши, отбуксировать блок на новое место.

*Примечание.* При перемещении блоков, содержащих формулы, имеющиеся внутри них ссылки остаются неизменными.

*4.1.3. КОПИРОВАНИЕ*. Копирование в несмежные области осуществляется похожим образом, но при нажатой клавише *Ctrl* (при этом рядом с курсоромстрелкой появляется маленький знак плюс). Далее выделенный блок может быть скопирован в любое другое место

Если, как часто бывает, требуется "размножить" данные сразу в несколько или даже во много смежных ячеек, используется механизм заполнения. Курсор мыши фиксируется на квадратной точке (маркере заполнения) в правом нижнем углу блока (курсор превращается в значок +) и при нажатой кнопке мыши буксируется по горизонтали или по вертикали. Если при этом еще нажать клавишу Ctrl, то получится не копирование, а формирование числовой арифметической прогрессии . При такой операции курсор будет иметь вид двух знаков плюс - большого и маленького ++ .

*Копирование/перемещение* данных на другие листы выполняется аналогичным образом, но при нажатой клавише Alt. Так, для перемещения выделенного блока нужно отбуксировать его на вкладку нужного листа (что повлечет открытие этого листа) и установить на желаемое место. Для копирования следует сделать тоже самое, но еще и при нажатой клавише Ctrl.

При перемещении на другой лист клетки содержащей формулу, имеющиеся в ней адреса получат приставку, указывающую на имя листаисточника данных. Например, после перемещения формулы =А1/В4 с первого листа на некоторый другой, она будет иметь вид =Лист1 !А1/Лист1 !В4.

#### *4.1.4. АВТОЗАПОЛНЕНИЕ.*

Положим, в некоторой ячейке содержится числовая константа. Если при ее буксировке за маркер заполнения удерживать клавишу Ctrl, то копируемая числовая константа в каждой следующей клетке получит единичное приращение. Положим, в размножаемой указанным образом ячейке находится число 5. Скопировав ее вправо (или вниз), получим значения 6, 7, 8 и т.д. Копирование вверх и влево даст убывающую последовательность (4, 3, 2, 1, 0, -1 и т.д.). Иными словами, будет сформирована арифметическая прогрессия. Этот механизм очень удобен, если необходимо пронумеровать элементы данных и во многих других случаях.

Используя механизм автозаполнения, легко вводить последовательные даты, поскольку даты - это те же числа, но изображенные в формате дата. Для дат могут быть построены последовательности, отстоящие друг от друга, например, на один месяц (строка 3). Реализовать арифметическую прогрессию можно с любым шагом изменения ее элементов. Для этого следует ввести в смежные ячейки два члена прогрессии, выделить их и "потянуть" за маркер заполнения. Так, если в ячейки А 4 и В4 внести числа 10 и 20, после выполнения указанных действий в следующих ячейках получим числа 30, 40, 50 и т. л.

Эффект автозаполнения наблюдается и с символьными данными, содержащими числа, находящиеся в начале или в конце текста. Копирование слова 5-й отдел (строка 5 на рис. 2.1-6) генерирует клетки вида 6-й отдел, 7-й отдел и т.д.

Подобное копирование возможно и для текстов, находящихся в так называемых списках Excel. Например, если ввести в некоторую ячейку слово Четверг, а затем пробуксировать маркер заполнения, то в последовательные ячейки таблицы будут занесены следующие дни недели - Пятница, Суббота и т.д. Аналогичный (строка 6) эффект будет наблюдаться при копировании слова Чт (Пт, Сб и др.), а также названий месяцев года - Ноябрь, Декабрь, и т.д. или Ноя, Дек, и т.д. Эти данные образуют списки Excel изначально (они созданы разработчиками электронной таблицы).

Для удобства пользователя в Excel возможно создание собственных списков, например, перечня всех сотрудников подразделения. С этой целью следует черезменю*Сервис+Параметры+вкладкаСписок* внести элементы нового списка или импортировать их непосредственно из рабочего листа таблицы. Пусть это фамилии Иванов, Петров, Сидоров, Лукин, Васин и т.д. Теперь, если вы введете любую из фамилий списка и "потяните" за маркер заполнения, Excel сам воспроизведет в таблице следующие в списке фамилии.

Другой инструмент управления заполнением клеток доступен, если буксировать маркер заполнения при нажатой правой кнопке мыши**.** После ее отпускания появится контекстное меню, где пользователь может выбрать способ и содержание заполнения выделенных клеток. Здесь, например, можно задать режим автозаполнения дат, включающий только рабочие дни, или установить режим копирования только оформления (форматов) клеток и т.п. Действие пунктов меню прокомментировано и вполне очевидно.

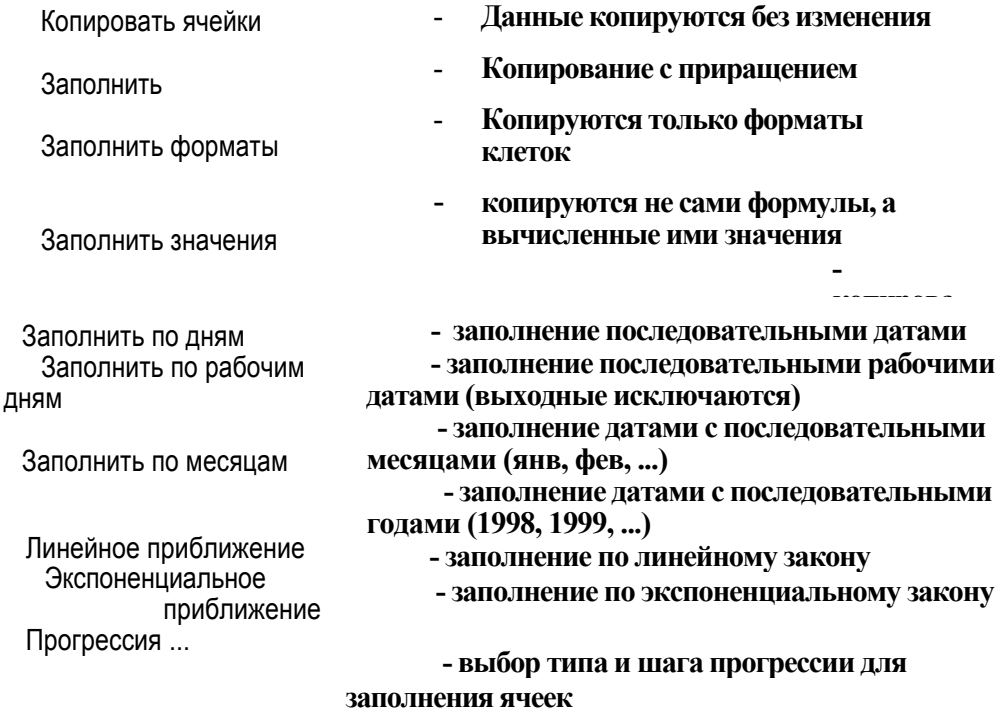

#### **Остановимся подробнее только на некоторых из них.**

Пункт *Линейное приближение* позволяет продолжить числовой ряд таким образом, чтобы следующие его элементы находились на прямой, наилучшим образом описывающей исходные данные. Пункт доступен только, если выделено несколько (больше одного) существующих элементов ряда. Аналогичный результат, но не для прямой, а для экспоненты дает использование пункта*Экспоненциальное приближение*.

Пункт Прогрессия открывает средство полного управления формированием числовых рядов (включая генерацию и геометрической прогрессии). Оно доступно и через меню Правка+Заполнить +Прогрессия. Присутствующие здесь элементы интерфейса имеют следующий смысл.

Расположение - определяет, как именно Excel расположит формируемую прогрессию (по строкам или по столбцам).

Тип - тип желаемой прогрессии (арифметическая или геометрическая). Единицы. Если выбран Тип Даты или такой тип имеет содержимое исходной клетки, делается доступным раздел Единицы, где можно указать желаемую последовательность изменения дат относительно исходной: день - сплошная последовательность дат.

рабочий день - последовательность дат, кроме суббот и воскресений, месяц - даты, отстоящие друг от друга на один месяц. Если исходное число не имеет аналогов в каких-то месяцах, то выводятся последние, доступные в каждом месяце, даты. Пусть, например, "размножаемая" дата 31.12.1998. При использовании переключателя месяц мы получим цепочку из следующих чисел 31.12.98, 31.01.99, 28.02.99, 31.03.99, 30.04.99. год даты, отстоящие друг от друга на один год.

#### 4.1.5 ОЧИСТКА И УДАЛЕНИЕ.

Эти термины в Excel имеют различный смысл.

Очистка освобождает блок от находящихся в нем данных. Очистка выделенной области осуществляется нажатием клавиши Delete. При этом, однако, не происходит освобождения ячеек от занесенных в них форматов и элементов оформления (рамок, заливки, объединения ячеек и др.). Чтобы наряду с данными убрать все это, следует в меню Правка выбрать пункт Очистить и в открывшемся вспомогательном меню - пункт Все.

Удаление означает физическое удаление самого объекта. Можно удалить блок клеток, строки, столбцы и т.п. При этом удаленные объекты замещаются соселними.

Удаление предварительно выделенной клетки/блока выполняется нажатием клавиш Ctrl+Минус. При этом предъявляется окно диалога Удаление ячеек где можно выбрать вид удаления и способ замешения удаляемых ячеек. Улалить

> ячейки, со сдвигом влево ячейки, со сдвигом вверх строку столбец

Вместо Ctrl+Минус можно воспользоваться контекстным меню (пункт Удалить).

Удаление строк и столбиов осуществляется выделением нужных строк/столбцов и нажатием клавиши Ctrl+Минус или вызовом правой кнопкой мыши контекстного меню (пункт Удалить).

#### 4.1.6 ВСТАВКА ЭЛЕМЕНТОВ ТАБЛИЦЫ

Вставка пустой строки/столбиа произволится так: выделяется строка/столбец (курсор мыши фиксируется на номере строки/столбца на бордюре) и нажимаются клавиши Ctrl+Плюс. Новая строка будет вставлена сразу над текущей строкой, новый столбец - справа от текущего столбца. Если необходимо вставить сразу несколько смежных строк/ столбцов, то и выделить следует сразу несколько соответствующих элементов бордюра.

#### Вставка клетки/блока

выполняется аналогично - выделяется блок Нужного размера и положения и нажимается *Ctrl+Плюс*. В ответ предъявлялся окно диалога управления вставкой, где следует указать, куда именно следует сдвинуть фрагмент таблицы, чтобы принять добавляемый блок.

То же самое можно сделать, используя только мышь. После выделения нужного объекта (строки, столбца, блока) щелчком правой кнопки вызывается контекстное меню со всеми доступными функциями, из которых следует выбрать пункт *Вставка*.

Самый простой способ вставки состоит в том, чтобы отбуксировать мышью в желаемом направлении маркер заполнения клетки (блока, строки, столбца), удерживая клавишу *Shift*. При этом курсор изменяет свой вид**.**  После отпускания кнопки мыши в таблицу будет вставлено столько новых объектов, на сколько элементов был отбуксирован курсор мыши.

*4.1.7.Управление Размером Строк и Столбцов*

*Подгонка ширины* столбцов под фактический размер данных необходима для более экономного представления информации на экране и бумаге. Обычно, здесь никогда не хватает места.

"Ручная" подгонка выполняется буксировкой границы столбца мышью после установки ее курсора (принимающего вид двунаправленной стрелки), на бордюре таблицы (на вертикальной линии, отделяющей клетки бордюра). Такой метод применим для индивидуальной подгонки столбцов. Он не слишком удобен для массовых действий. Имеется быстрый способ задания минимально возможной ширины столбца/столбцов. Для этого следует выполнить следующее:

- 1. Мышью выделяются соответствующие заголовки столбцов на бордюре рабочей области.
- 2. Курсор мыши устанавливается на границе любого столбца внутри выделенного диапазона и изменяет свой вид.
- 3. Делается двойной щелчок мыши.

*Примечание***.** Столбцы, не содержащие данных, остаются безизменения.

Скрытие столбцов. Скрытие бывает нужно для того, чтобы временно удалить с экрана или не выводить на бумагу несущественные в данный момент данные. Для этого курсор упомянутого уже вида устанавливается на бордюре у правой границы скрываемого множества смежных столбцов и, при нажатой кнопке мыши, буксируется влево до тех пор, пока не скроются ненужные сейчас столбцы. И конечно, скрытие/предъявление выделенных столбцов может быть осуществлено с помощью контекстного меню.

При необходимости восстановить предъявление скрытых столбцов, следует выделить часть бордюра, "накрывающую" скрытые столбцы и дважды щелкнуть мышью на любой границе клеток бордюра внутри диапазона. Скрытые столбцы будут отображены (пустые столбцы останутся скрытыми). Кроме того, скрытие/отображение данных возможно, конечно, через Центральное или контекстное меню независимо от того заполнены они или нет. Индикаторомналичия скрытого столбца является следующий  $\overline{\phantom{a}}$ 

вид курсора на бордюре. Если начать буксировать его, скрытый объект проявится.

#### 4.1.8. ОПЕРАЦИИ С РАБОЧИМИ ЛИСТАМИ

Вставка/удаление листа может быть осуществлена с помощью меню *Правка+Удалить лист и Вставка+Лист.* Можно выполнять эти действия и с помощью мыши, для чего следует щелкнуть ее правой кнопкой на вкладке листа внизу экрана. В появившемся меню есть пункты Удалить и Добавить. Последний вызывает окно Вставка, где во вкладке Общие имеется пиктограмма Лист, двойной щелчок на которой создаст новый лист с очереднымномером. При необходимости удалить сразу несколько листов, следует их сначала последовательно выделить, удерживая клавишу *Ctrl.* Переименование листа. По умолчанию листы в книге получают безликие имена вида Лист1, Лист2, ЛистЗ и т. д. При наполнении листа конкретными данными, естественно, возникает желание дать ему имя, отражающее его назначение, например имя Зарплата. Самый простой способ переименования листов реализуется мышью, для чего следует дважды щелкнуть на вкладке листа внизу экрана и ввести новое имя непосредственно сюда. Другой способ щелчок правой кнопкой для вызова контекстного меню.

Перемещение листа. При первоначальном создании таблиц листы в книге могут располагаться случайным образом. В последствии у вас появится желание расположить их вкладки в удобном порядке. Это легко сделать просто отбуксировав вкладку любого листа в новое место среди других имеющихся вкладок. Будущее положение перемещаемого листа показывает маленький треугольник под буксируемым листом.

Копирование листа. Создание копии листа может быть осуществлено при выполнении цепочки команд: *Выделить все+Копировать+Переме-щение* в, предварительно созданный, пустой *лист+Вставить,* но самый простой способ копирования листа внутри данной книги реализуется мышью при нажатой клавише *Ctrl*. Новый лист получает прежнее имя, но с очередным номером (2, 3 и т.д.).

4.1.9. ВВОД И РЕДАКТИРОВАНИЕ данных может производиться как в строке формул, так и непосредственно в текущей клетке, если предварительно нажать клавишу F2 или дважды щелкнуть мышью. В режиме вводаредактирования курсор принимает форму вертикальной черты "|". По завершении ввода следует нажать Enter. При этом курсор переходит на строку ниже. В случае, если ввод производится не по строкам, это оказывается неудобным. Тогда для завершения ввода следует пользоваться клавишами со стрелками. Вообще ввод в клетку считается незаконченным, пока редактируемая клетка не покинута любым способом. При этом большинство средств управления Excel остается недоступными.

Если в процессе редактирования данных обнаружилось, что были допущены ошибки, можно отказаться от изменения данных, нажав клавишу *Escape* (при условии, конечно, что текущая клетка еще не покинута). Множественный ввод. Имеется способ ввода данных, совмещенный с копированием. В этом случае сначала выделяются все (не обязательно смежные) ячейки, которые должны содержать одинаковую информацию. После ввода данных в одну текущую клетку и нажатия клавиш *Ctrl+Enter*, ее содержимое будет автоматически повторено во всех ячейках выделенных областей.

Ввод повторяющихся данных. При заполнении таблицы часто возникает ситуация когда нужно вносить уже введенные ранее данные. Это легко осуществить, нажав клавиши Alt+ $\overline{\sqrt{}}$ При этом под курсором возникает список из всех ранее введенных данных, где можно выбрать нужное значение щелчком мыши. Сказанное относится только ко вводу по вертикали и только к текстовым значениям

Наряду с перечисленными средствами ккопирования/перемещения данных, в панели инструментов имеются соответствующие пиктограммы: кнопка Вырезать. Удаление данных из таблицы с сохранением их в буфере обмена, кнопка Копировать Копирование данных из таблицы в буфер обмена, кнопка Вставить. Извлечение данных из буфера в таблицу.

Осуществляется это в следующей последовательности:

• Выделяется блок-оригинал.

• Нажимается одна из кнопок-пиктограмм копирования в буфер (с удалением или без в зависимости от того, перемещаются или копируются данные).

• Курсор устанавливается в левый верхний угол новой области размещения данных.

• Нажимается кнопка-пиктограмма Вставить.

#### 5. Виды адресации

Чаще всего в формулах используется относительная адресация данных, однако в некоторых случаях применяется так называемая абсолютная адресация. Оба способа указывают на одни и те же объекты. Их особенности проявляются при копировании данных.

Замечание. Не путать относительную и абсолютную адресации и одноименные стили адресации (стили A1 и R1C1).

ОТНОСИТЕЛЬНАЯ АДРЕСАЦИЯ. Пусть в некоторой ячейке записана,

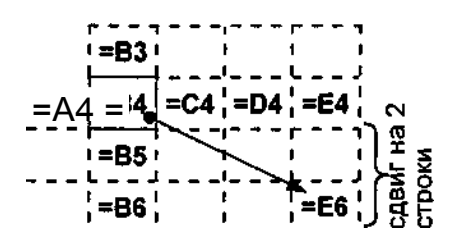

тикали - номер столбца, при копировании по диагонали изменяется и то и Другое. Так при копировании в направлении стрелки =В4 изменилось на  $=$ Е6. В данном случае адрес столбца (В) получил приращение в три единицы и превратился в Е, а адрес строки (4) - в две и превратился в 6. Таким образом, новые адреса - это  $=(B+3)(4+2)=E6$ . Обычно такая трансформация вполне отвечает желанию пользователя при копировании данных. Ему не приходится вручную изменять формулы для применения их в новом месте (в другой строке/столбце). Но так бывает не всегда.

АБСОЛЮТНАЯ АДРЕСАЦИЯ. Чтобы предотвратить автоматическое изменение адресов, перед "замораживаемой" координатой следует поставить знак \$ и превратить ее абсолютную ссылку. Так, формула вида =\$A\$1 не будет изменена ни при каком копировании ее в таблице. Знак \$ может быть установлен и только перед одной координатой, например, перед номером строки (A\$1 - зафиксирован номер строки 1) или столбца (\$A1 зафиксирован номер столбца А). Можно вводить символ \$ непосредственно, а можно (в режиме ввода/редактирования) с помощью клавиши F4 для текущей

ссылки. Последовательное нажатие этой клавиши влечет поочередный ввод знака \$ перед элементами адреса. Так, для адреса A1 получим цепочку преобразований A1;\$A\$1;A\$1;\$A1:A1. Т.е. для получения желаемого вида ссылки следует последовательно нажимать F4.

#### 6. Типы данны

ЧИСЛОВЫЕ ДАННЫЕ - это данные, которые состоят из цифр возможно, некоторых специальных символов: + - Е е () %/. Вводимые числа хранятся с той точностью, с которой они были введены. Вычисляемые результаты имеют до пятналиати разрядов, но могут быть представлены пользователем с любой желаемой точностью в этих пределах.

ТЕКСТОВЫМИ ДАННЫМИ система считает ланные, которые не распознаются как данные другого типа. В одной клетке возможен ввод до 32000 знаков. Текстовыми данными могут быть и числа, если при вводе им предшествует апостроф, например '1223. Такие данные, естественно, не могут участвовать в арифметических операциях.

Если текстовые данные не умещаются в ячейке, они продолжаются в следующих ячейках справа при условии, что они свободны. Если они заняты, будет виден только умещающийся в клетке фрагмент. Текст может автоматически переноситься на следующую строку внутри клетки, если в меню формат+Ячейка выбрана вкладка Выравнивание, а в ней установлен флаг Переносить по словам. Перенос будет осуществляться целыми словами. Если это невозможно, текст будет разбиваться на строки случайным образом. Существует метод и принудительного разбиения строки в любом месте текста, а не только в конце слова, - это нажатие в нужном месте клавиш Alt+Enter. Такое действие создает новую строку.

#### ДАТА И ВРЕМЯ.

Лля представления дат используются обычные числа, но отображенные в формате дат. При этом целая часть числа соответствуют дням, месяцам, годам, а дробная - часам, минутам и секундам:

#### ЛОГИЧЕСКИЕ ДАННЫЕ

имеют одно из двух значений - ИСТИНА или ЛОЖЬ. Они используются как индикаторы наличия/отсутствия какого-либо признака или события, а также могут являться аргументами некоторых функций. Во многих случаях вместо этих значений можно использовать цифры ИЛИ соответственно.  $\mathbf{1}$  $\Omega$ 

#### **МАССИВЫ**

не являются собственно типом данных, а только образуют организованное множество клеток или констант любого типа. Excel рассматривает массив (возможно содержащий множество клеток) как единый элемент, к которому в целом могут быть применены математические операции и операции отношений. Массив может содержать не только множество клеток, но множество констант, например, выражение {7;-4;9} описывает массив констант из трех числовых переменных.

### 7. Создание формул

Сила электронных таблиц заключается в возможности помешать в них не только данные, но и формулы.

Все формулы должны начинаться со знака "=" и могут включать константы, знаки операций, функции, адреса клеток (например = 5+4/35, = 12%\*D4, = 12\*A4-SIN(D3)<sup>^2</sup>2).

В Excel допустимы следующие операторы:

Арифметические операторы (перечислены в порядке приоритетов): —

инвертирование (умножение на минус 1), % - операция процента

(применяется к отдельному числу). - возведение в степень,

 $*$  / - умножение, деление,

+, - - сложение, вычитание.

Операции выполняются слева направо в порядке их приоритетов, которые могут быть изменены круглыми скобками.

#### Задачи для самостоятельного решения

#### *Контрольные вопросы*

1 .Сколько листов может быть в одной книге Excel?

- 2. Каково стандартное расширение имени файла-книги?
- 3. Сколько строк и столбцов в листе?
- 4. Для чего нужно выделение данных?
- 5. Что такое маркер заполнения?
- 6. Как выделить целиком строку/столбец, весь лист?
- 7. Как выделить блок клеток с помощью клавиатуры и мыши?
- 8. Как выделить несмежные элементы данных?
- 9. Какие и при каких обстоятельствах формы принимает маркер мыши?
- 10. Перечислите известные вам способы копирования и перемещения данных на листе.
- 1 1 . Что такое автозаполнение?
- 12.Как получить арифметическую и геометрическую прогрессии?
- 13.Как построить последовательность, состоящую из рабочих дат?
- 14. Как удалить/вставить блоки, столбцы и строки листа?
- 15. Зачем нужно скрытие строк/столбцов?
- 16.Как переименовывать, добавлять, удалять рабочие листы?
- 17. Зачем нужна кнопка отката?
- 18. Чем отличаются относительная и абсолютная адресации? Как установить абсолютную адресацию?
- 19. Перечислите типыданных в Excel.
- 20. Какая дата является началом отсчета времени в Excel?
- 21. Что в числовом представлении даты является носителем собственно даты, а что носителем времени?
- 22. Зачем даются имена клеткам (группам клеток)? Как они присваиваются?

#### *Упражнения*

Осуществить манипуляции с данными с помощью клавиатуры, мыши и средств, доступных через центральное меню Excel.

1. Выделение данных. Выделенные области обводятся системой жирной рамкой и закрашиваются (кроме текущей ячейки) черным цветом.

- Выделить мышью блок смежных клеток В2:Е8.
- Выделить с клавиатуры (удерживая клавишу Shift) блок Е2:Н12.
- Выделить мышью столбец Е (щелчок на букве Е бордюра).
- Выделить мышью строки с 8-й по 15-ю (щелчок на цифре 8 бордюра и буксировка мыши до цифры 15).
- Выделить мышью весь лист (щелчок на кнопке Выделить все).
- Выделить мышью (удерживая клавишу Ctrl) несмежные блоки В2:С4, D5: F8 и строку 6.
- Выделить блок В2:М150 большого размера.

#### 2. Перемещение и копирование данных.

Внести в клетку В2 слово Петр, а в клетку ВЗ - слово Иван.

- 2.1. Переместить содержимое блока В2:ВЗ в Е5:Е6.
- С помощью мыши и пиктограмм.
- С помощью только мыши.
- С помощью клавиатуры (Shift+Delete; перейти в Е5; Shift+lnsert).
- С помощью меню (Правка+Вырезать; перейти в Е5; Правка+Вставить).
- С помощью только мыши переместить содержимое столбца В.

- С помощью только мыши переместить блок В2:ВЗ в Е5:Е6 на Лист2.
- С помощью мыши и пиктограмм переместить блок В2:ВЗ в Е5:Е6 на Лист2.
	- 2.2. Скопировать содержимое блока В2:ВЗ в Е5:Е6.
- С помощью мыши и пиктограмм;
- С помощью только мыши;
- С помощью клавиатуры;
- *С* помощью меню (Правка+Копировать; перейти в Е5; Правка+Вставить).
- *С* помощью только мыши целиком скопировать содержимое строк 2 и3.
- С помощью только мыши (удерживая клавишу Alt) скопировать блок В2:В3 вЕ5:Е6 на Лист2 (сначала на вкладку Лист2, затем на нужное место листа).
- С помощью мыши и пиктограмм скопировать блок В2:ВЗ в Е5:Е6 на Лист2.
- Скопировать целиком Лист1 в Лист2.

3. *Автозаполнение.* Этот термин определяет множественное копирование, когда содержимое исходной клетки (блока) за одно действие "размножается" сразу в нескольких клетках. Такая операция возможна только для смежных клеток, т.е. только по горизонтали/вертикали. Здесь удобно использовать маркер заполнения (маленький черный прямоугольник в нижнем правом углу выделенной области/клетки). При приближении к нему мыши ее курсор превращается в значок +, а если нажата клавиша Ctrl - то в значок + \*. Последнее требуется достаточно редко и в тексте будет оговариваться.

3.1. *Простое автозаполнение (копирование без изменения данных).*

- Внести в В2 слово Петр, а в ВЗ слово Иван. Скопировать область В2:В1 вправо на несколько столбцов, а затем вниз на несколько строк.
- Скопировать столбцы 2 и 3 вправо.
- Очистить лист. В клетку В2 ввести число 3. Скопировать содержимое В2 вниз на несколько строк.

3.*2. Автозаполнение из списков.*

- Внести в В2 слово Вторник и скопировать его в несколько соседних клеток вправо и влево. Должна сформироваться последовательность из названий дней недели: Вторник, Среда, Четверг и др.
- Внести в клетку ВЗ слово Май и проделать те же действия.
- Предыдущие два упражнения использовали уже имеющиеся в Excel списки данных. Создадим, а затем и воспользуемся таким списком сами.

- Через меню *Сервис+Параметры+вкладка Список* в разделе *Списки* выберем пункт *Новый список*, после чего в разделе *Элементы списка* внесем слова Стул, Стол, Шкаф, Кровать, Диван, завершая каждое слово нажатием клавиши *Enter.* Затем щелкнем по кнопкам *Добавить и Ок.* Нами создан новый список предметов мебели, который при автозаполнении будет себя вести аналогично "родным" спискам Excel.

- Внести в В4 слово Шкаф, и отбуксировать его вправо на несколько клеток. Вы увидите последовательную цепочку слов из нашего списка.
- 3.3. *Формирование арифметических прогрессий.*
- А) Очистить лист. В B2 ввести число 3. Удерживая клавишу Ctrl (курсор в виде  $^{+}$ ), последовательно скопировать содержимое клетки В2 вниз, вправо, влево, вверх на несколько позиций. В результате должны сформироваться нарастающие/убывающие числовые последовательности.
- В) В В2 ввести любую дату (например, 2.11.2001) и выполнить те же действия (клавишу Ctrl удерживать не надо), что и в пункте .а. Должны сформироваться нарастающие/убывающие последовательности дат.
- С) В В2 ввести число 2, а в ВЗ число 5. Скопировать объединенный блок клеток В2:ВЗ вниз, а затем вверх. Должна быть сформирована арифметическая прогрессия с шагом 3 (т.е. 2, 5, 8, 11,...).

D) В В2 ввести фразу Дом №5. Скопировать клетку вправо и влево. Должна быть сформирована последовательность номеров домов.

#### - *3.4. Формирование произвольных прогрессий.*

Здесь понадобится инструмент создания прогрессий, доступный через центральное Правка+Заполнить+Прогрессия, либо (что, обычно, удобнее) через контекстное меню, возникающее при буксировке маркера заполнения с нажатой правой (а не левой, как обычно) кнопкой мыши. Использование центрального меню целесообразно, когда известно конечное значение ряда данных, а контекстного - когда выхотите сформировать заданную последовательность до какого-то места (строки/столбца) в рабочем листе.

- Очистить лист. В В2 ввести число 3. Вызвать через центральное меню окно Прогрессия. Установить в нем параметры, формирующие арифметическую прогрессию вида 3, 13, 23,... , 200.
- В клетку ВЗ ввести число 2. Аналогично сформировать геометрическую прогрессию вида 2, 6, 18, 54,... , 1500.
- В В4 ввести сегодняшнее число. Сформировать последовательность дат, состоящих из рабочих дней, на следующие 30 суток.

#### *4. Вставка/удаление данных.*

Предварительно следует заполнить произвольными данными область A1:G6. Перечисленные ниже действия выполнить как с помощью центрального (Вставка+Строки/Столбца или +Ячейки), так и контекстного (Добавить ячейки) меню. Кроме того, используйте клавиш Ctrl+Плюс и Ctrl+Минус.

- Удалить столбецС.
- Удалить за одиншаг строки 3 и 4.
- Удалить блок C3:D4 со слвигом влево.
- Вставить за один шаг столбцы В и С.
- Вставить блок C3:D4 со сдвигомвниз.
- Удалить данные со всего листа.

#### *5. Манипулирование строками/столбцами.*

Предварительно заполните данными или восстановите область A1:G6.

5.1. Скрытие/предъявление строк/столбцов.

Действия выполнить с помощью, как центрального (*Формат+Строка+Скрыть/Отобразить*), так и контекстного (*Скрыть/Отобразить*) меню.

Последнее доступно при выделении нужных столбцов/строк.

- Скрыть столбцы С и D.
- Отобразить столбцы С и D.

#### *5.2. Управление шириной строк/столбцов.*

Действия выполнить с помощью как центрального *(Формат+Строка/Столбец+Высота/Ширина),* так и контекстного *(Высота строки/Ширина столбца)* меню. Последнее доступно при выделении нужных строк/столбцов. Подгонка строки/столбца под фактический размер данных может быть выполнена двойным щелчком на границе-разделителе нужной строки/столбца на бордюре листа. Произвольное изменение размеров осуществляется буксировкой границы-разделителя бордюра в нужную сторону.

• Выполнить действия по подгонке строк столбцов таблицы.

#### 6. Манипулирование рабочими листами.

Все действия могут быть осуществлены с помощью контекстного меню, вызванного на вкладке листа.

- Переименовать Лист1 в Товар, а Лист2 в Склад (выполняется двойным щелчком на вкладке листа или через контекстное меню).
- Удалить ЛистЗ (использовать контекстное меню).
- Создать Лист4 (использовать контекстное меню).
- Поменять местами листы Товар и Склад (выполняется перетаскиваем вкладки листа).

7. Построение формул.

• Очистить лист. Ввести в клетку В2 выражение:

•Ввести в А1 число 20, в А2 - 8, в С2 -

4, в В4 записать выражение:

$$
A1 + 5 + A2 * 4 - \frac{10\% * A1 + 8}{C2}
$$

- Используя средства автозаполнения, скопировать клетку В4 сначала вниз на две строки, затем вправо на два столбца. Сравните исходную и полученные формулы. Объясните результаты.
- Сделайте так, чтобы вид формулы, находящейся в В4, не изменялся при копировании. Проверьте это.
- В область D1:D6 введите шесть произвольных чисел.
	- В клетке D7, используя функцию СУММ(), найдите сумму этих чисел. То же сделайте с помощью кнопки автосуммирования.
	- Очистите D4.
	- С помощью автосуммирования снова найдите в D7 сумму Dl:D6.